# **Manual**

**ALMACENAMIENTO EN LA NUBE "Administración de Usuarios"**

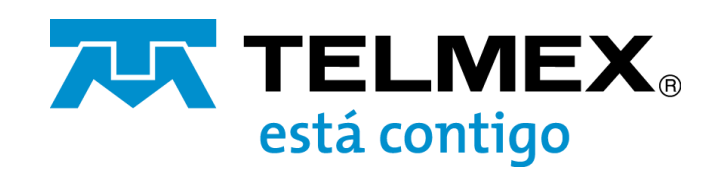

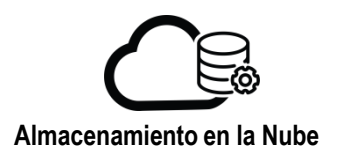

# **Creación de Usuarios**

En el menú principal seleccione la opción "Usuarios/Grupos", se mostrará la ventana "ADMINISTRAR USUARIOS" de clic en la esquina superior derecha en "+NUEVO USUARIO".

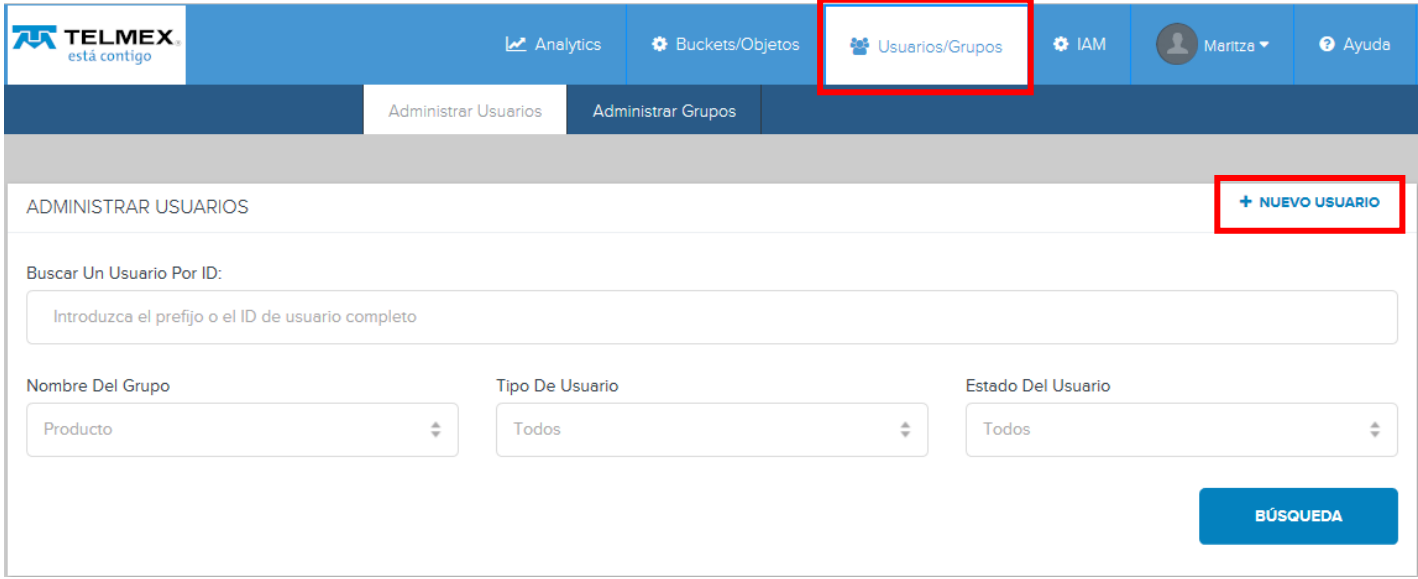

Introduzca los datos del nuevo usuario:

#### **ID de Usuario (Obligatorio)**

- Debe ser único dentro del grupo.
- Solo se permiten letras, números, guion y guion bajo. Sin espacios o caracteres especiales.
- De forma predeterminada, la longitud máxima es de 64 caracteres.
- Los siguientes ID están reservados para uso del sistema y no están disponibles: "anónimo", "público", "nulo", "ninguno", "admin", "0".

#### **Tipo de usuario (Obligatorio),** en la lista desplegable, seleccione el tipo de usuario que desea crear:

- **User**: usuario habitual del servicio de almacenamiento. Podrá usar la consola para crear contenedores, cargar y descargar objetos, mostrar informes sobre el uso del servicio y administrar sus credenciales de acceso.
- **GroupAdmin**: Podrá usar la consola para realizar funciones administrativas para el grupo, como agregar usuarios o configurar perfiles de QoS a nivel de usuario. Un administrador de grupo tiene una cuenta de servicio de almacenamiento y puede cargar sus propios objetos en el almacenamiento. Un administrador de grupo también puede administrar objetos almacenados en nombre de usuarios particulares dentro del grupo.

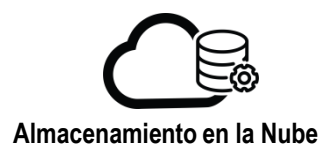

# **Nombre del grupo (obligatorio)**

Este campo muestra el nombre de su grupo y no se puede editar.

- **Contraseña / Confirmar contraseña (obligatorio)** La contraseña del usuario para iniciar sesión en la consola. Las contraseñas deben cumplir las siguientes condiciones de forma predeterminada:
	- Mínimo de nueve caracteres, máximo de 64 caracteres
	- Debe contener:
	- Al menos una letra minúscula
	- Al menos una letra mayúscula
	- Al menos un numero
	- Al menos un carácter especial como!, @, #, \$,%, ^, etc.

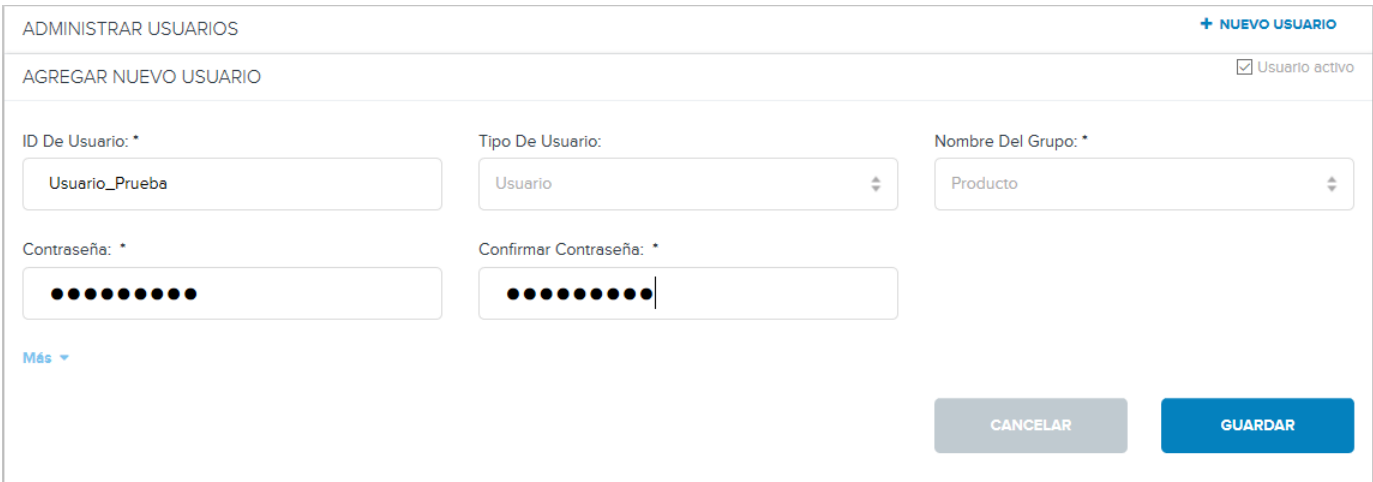

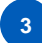

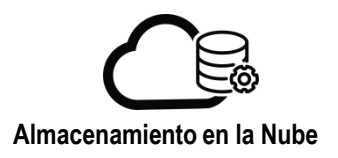

Al hacer clic en "Más", se muestran los campos opcionales:

- Nombre completo (máximo 64 caracteres).
- Dirección e información de contacto

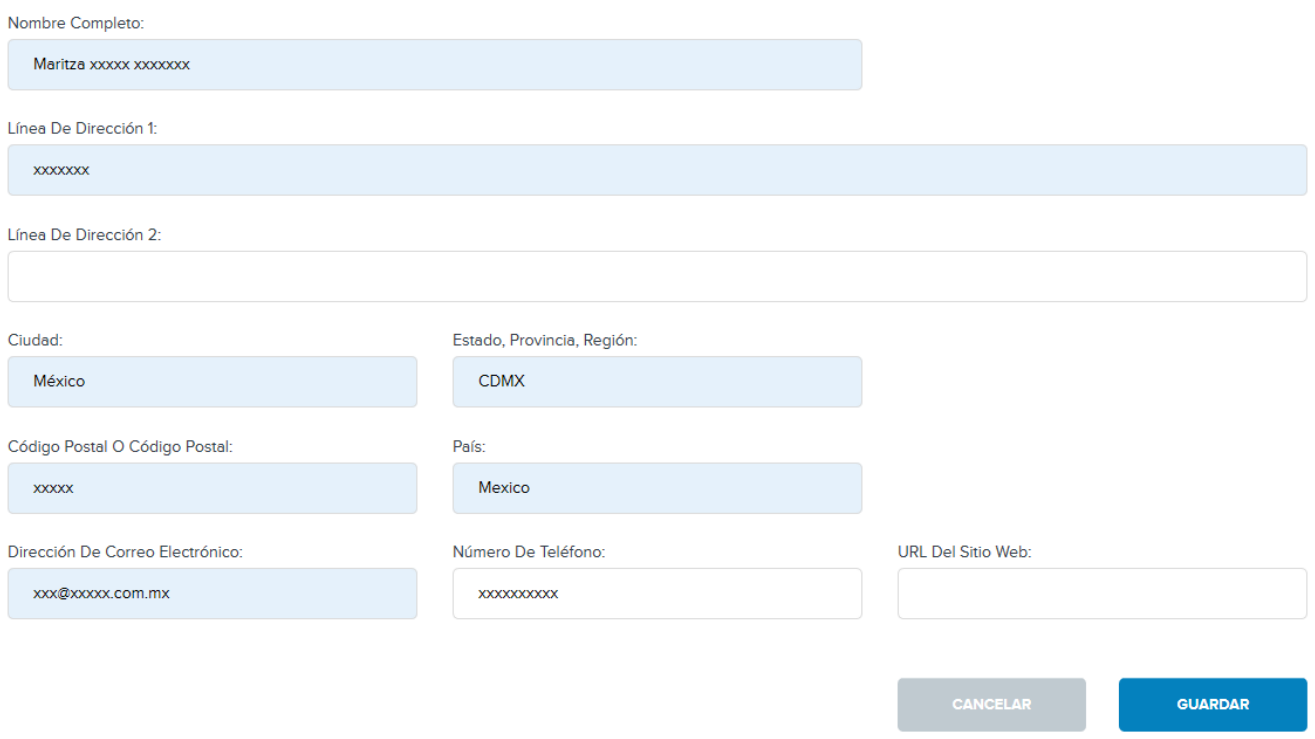

Finalmente de clic en **Guardar.**

Se mostrará en la pantalla el mensaje "Ha agregado correctamente *xxxxxxx* como nuevo usuario.

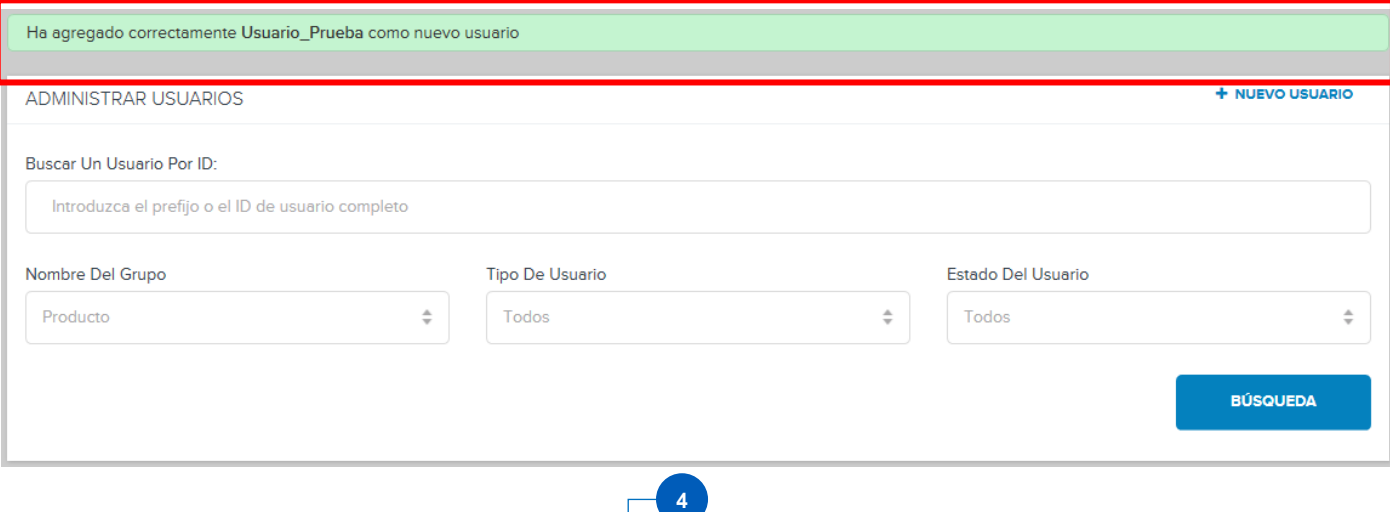

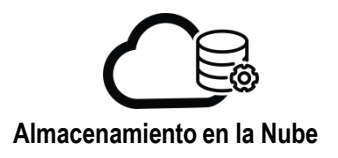

Para visualizar el usuario creado en el menú "ADMINISTRAR USUARIOS" introduzca el nombre del usuario en la opción "Buscar Un Usuario por ID" y de clic en "BUSQUEDA".

Se mostrará el Usuario creado y sus características.

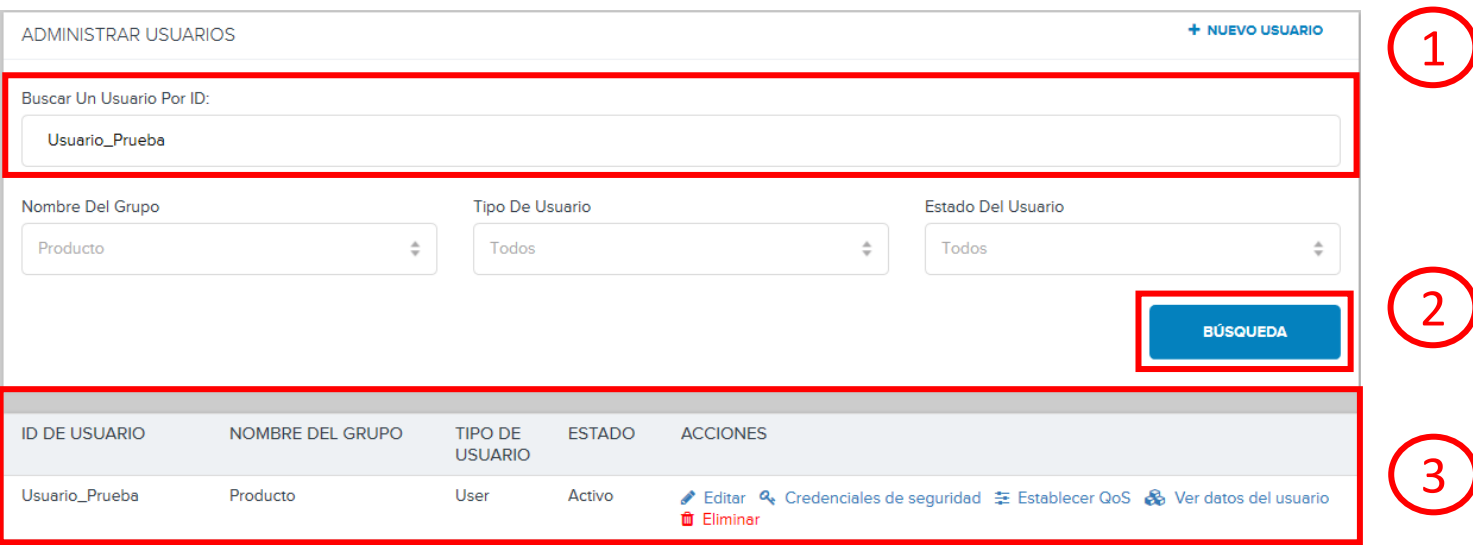

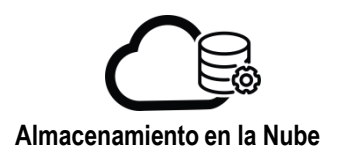

# **Búsqueda de Usuarios**

En el menú principal seleccione la opción "Usuarios/Grupos", se mostrará la ventana "ADMINISTRAR USUARIOS", introduce el nombre del usuario que desea encontrar en el campo "Buscar Un Usuario Por ID" y de clic en "BÚSQUEDA".

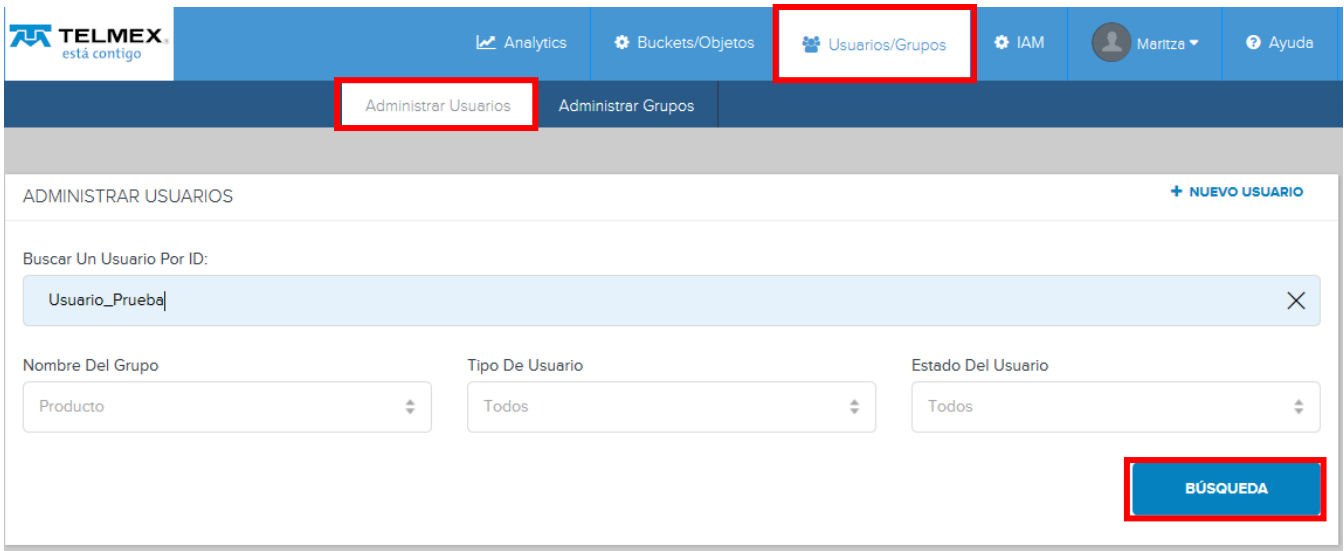

Se mostrará el usuario indicado en la parte inferior de la pantalla con las características de este.

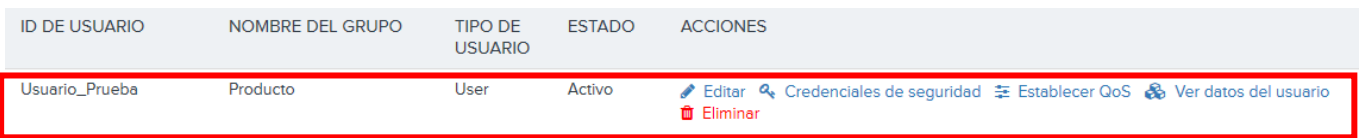

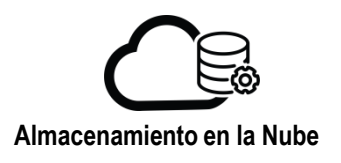

# **Editar usuarios**

En el menú principal seleccione la opción "Usuarios/Grupos", se mostrará la ventana "ADMINISTRAR USUARIOS", introduce el nombre del usuario que desea editar en el campo "Buscar Un Usuario Por ID" y de clic en "BÚSQUEDA".

En la ventana que muestra las características del usuario bajo la columna "ACCIONES" seleccione "Editar"

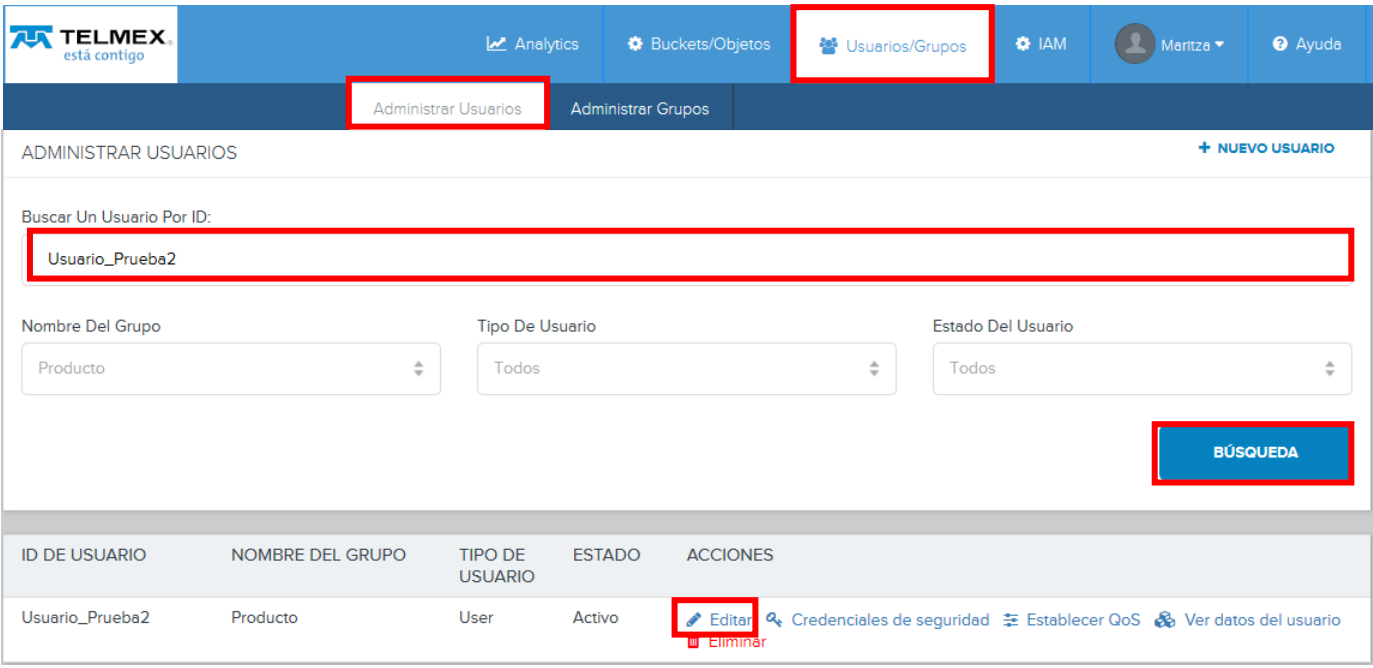

En esta sección se pueden realizar modificaciones a los parámetros del usuario como por ejemplo:

# **1.- Suspensión**

Se desplegará una ventana con información del usuario para suspenderlo desactive la casilla "Usuario activo" y de clic en "GUARDAR".

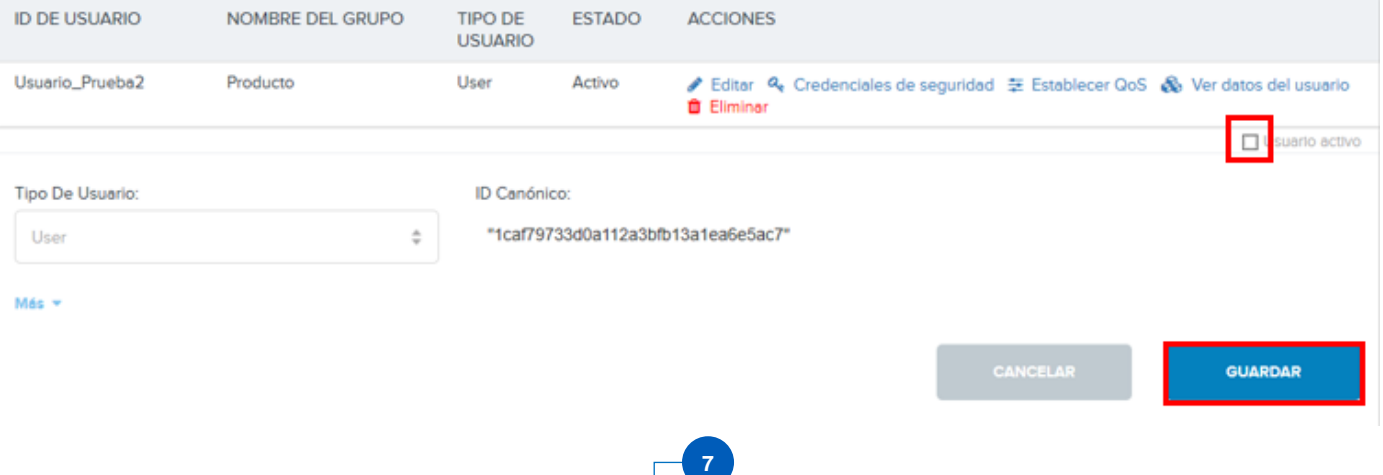

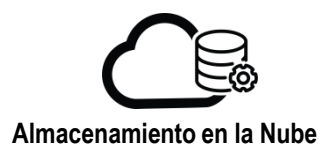

Aparecerá la siguiente leyenda indicando que el cambio ha sido efectuado:

Ha editado correctamente el usuario: Usuario\_Prueba2

Realizando nuevamente la búsqueda del usuario en su estado ahora mostrará en la columna "ESTADO" : **Inactivo,** indicando que el usuario se encuentra suspendido.

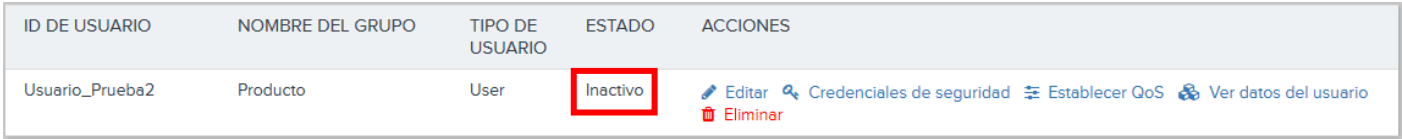

Para activar el usuario, repita los paso anteriores pero ahora marque la casilla "Usuario activo" y de clic en "GUARDAR".

## **2.- Cambio de perfil de usuarios**

Seleccione el Tipo de Usuario:

**User**: usuario habitual del servicio de almacenamiento. Podrá usar la consola para crear contenedores, cargar y descargar objetos, mostrar informes sobre el uso del servicio y administrar sus credenciales de acceso.

**GroupAdmin**: Podrá usar la consola para realizar funciones administrativas para el grupo, como agregar usuarios o configurar perfiles de QoS a nivel de usuario. Un administrador de grupo tiene una cuenta de servicio de almacenamiento y puede cargar sus propios objetos en el almacenamiento. Un administrador de grupo también puede administrar objetos almacenados en nombre de usuarios particulares dentro del grupo.

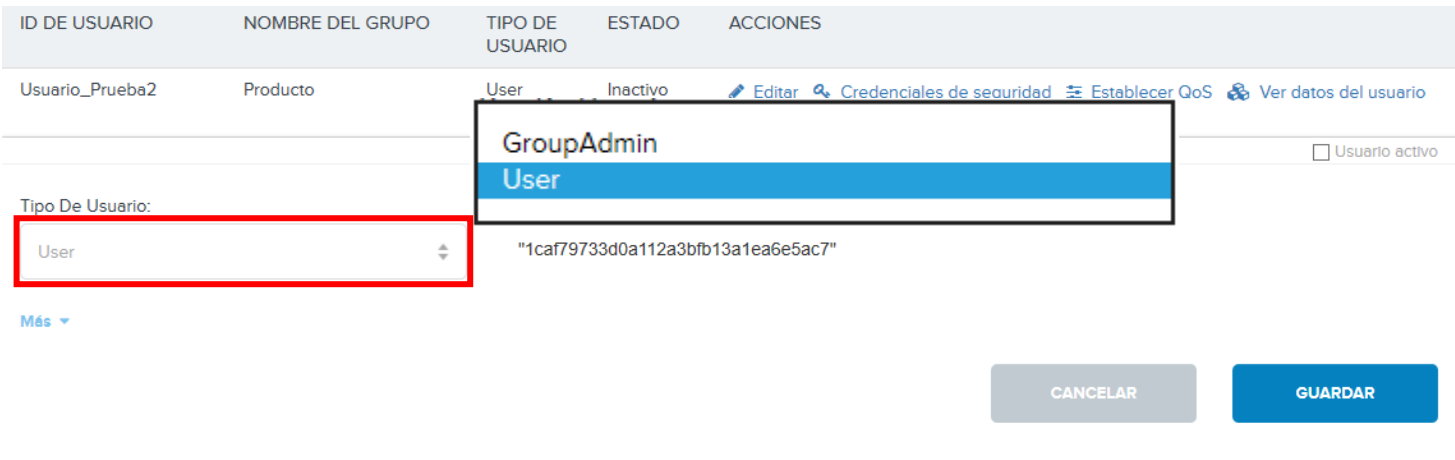

**8**

De clic en "Guardar".

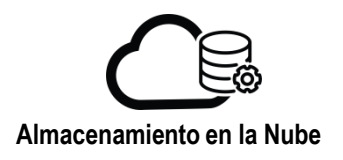

GUARDAR

# **3.- Información del Usuario**

De clic en "Más" para editar la información del usuario y de clic en "GUARDAR"

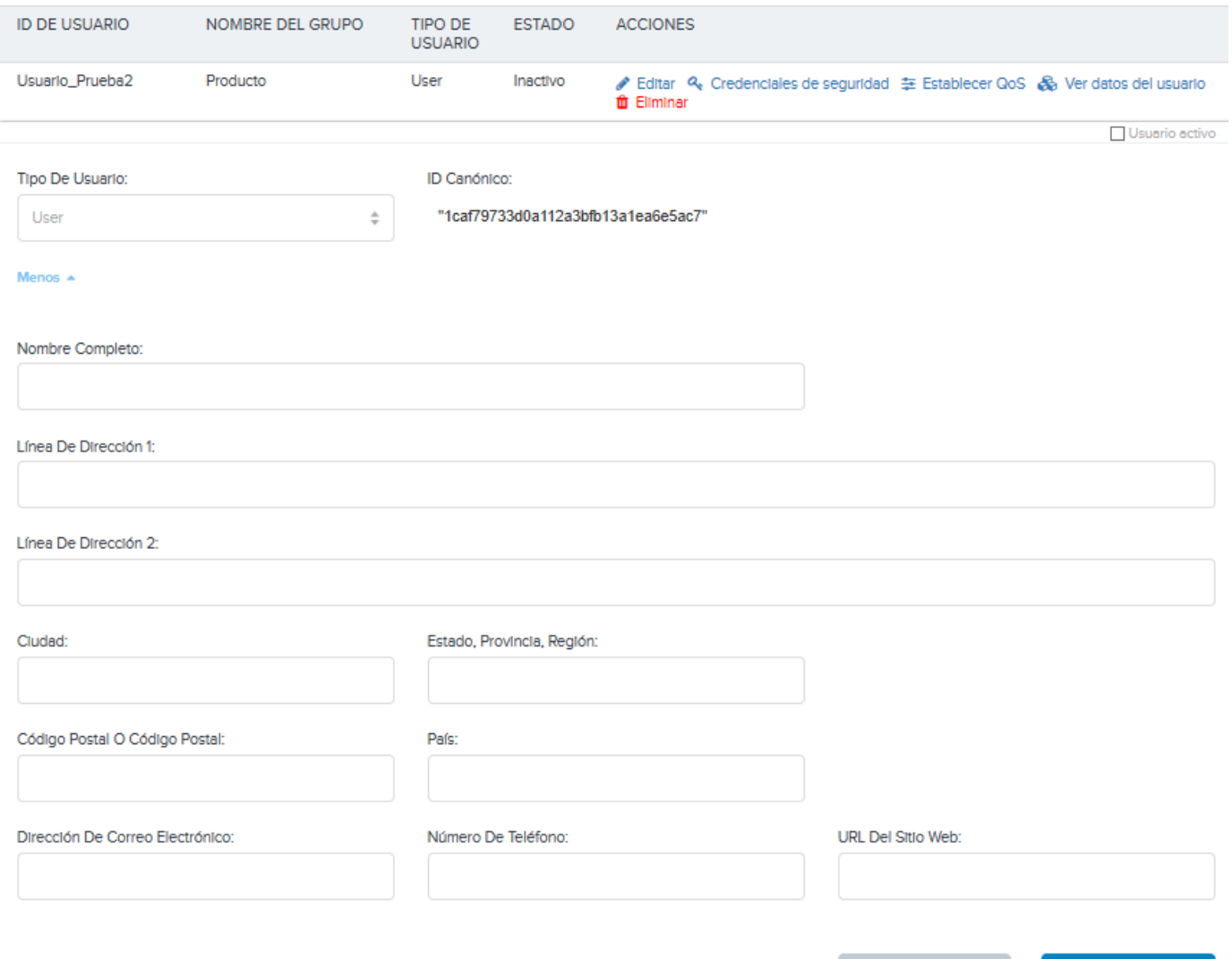

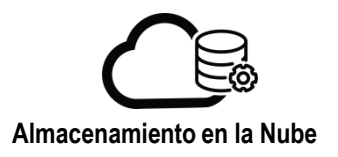

# **Modificación/consulta de credenciales**

En la ventana que muestra las características del usuario bajo la columna "ACCIONES" seleccione "Credenciales de seguridad"

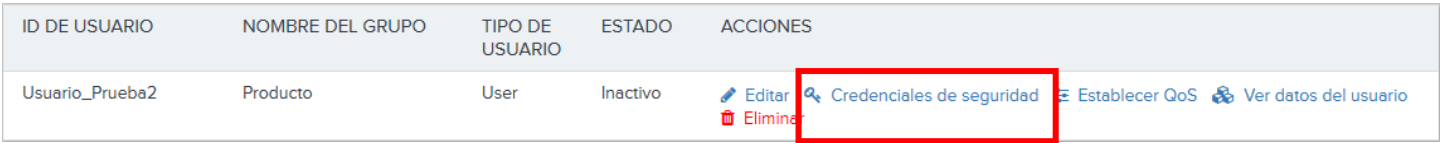

Se mostrará la ventana "Credenciales de usuario" podrá cambiar la contraseña de acceso al panel del usuario, introduciendo la nueva contraseña, confirmándola y dando clic en "CAMBIAR CONTRASEÑA" .

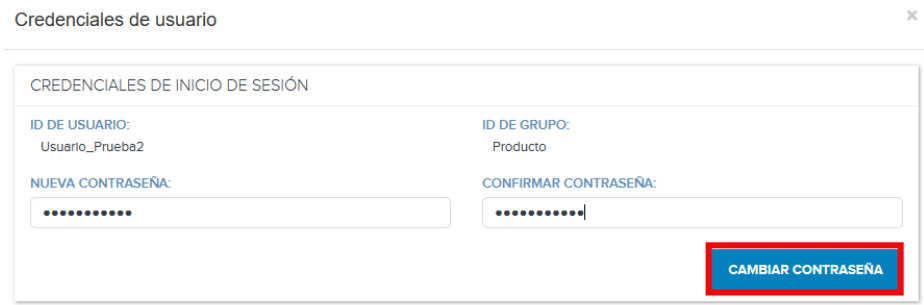

Al finalizar se mostrará un mensaje indicando que la contraseña se actualizó.

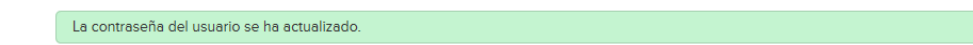

Adicionalmente en "Credenciales de usuario" también podrá ver las credenciales para acceso vía API S3. De clic sobre la opción "ver clave secreta" para obtener la clave correspondiente al ID de acceso ubicado a la derecha de este (los botones "Aceptar" y "Cancelar" no tienen otro efecto que cerrar el cuadro de visualización de la clave secreta).

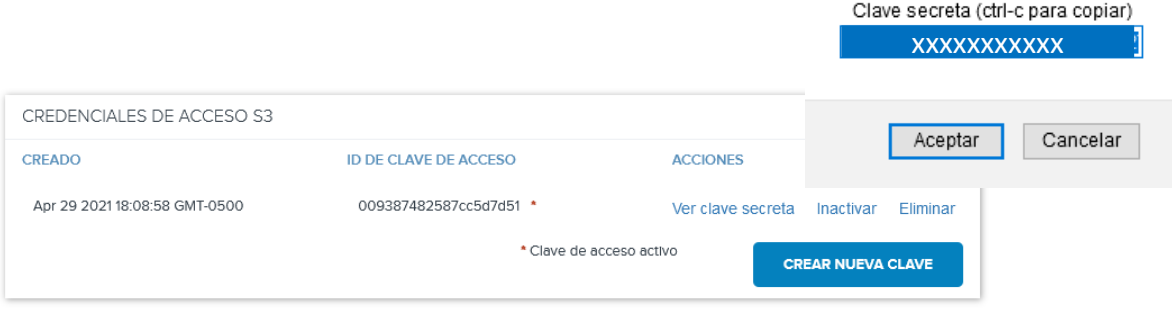

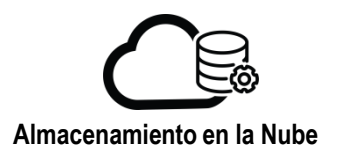

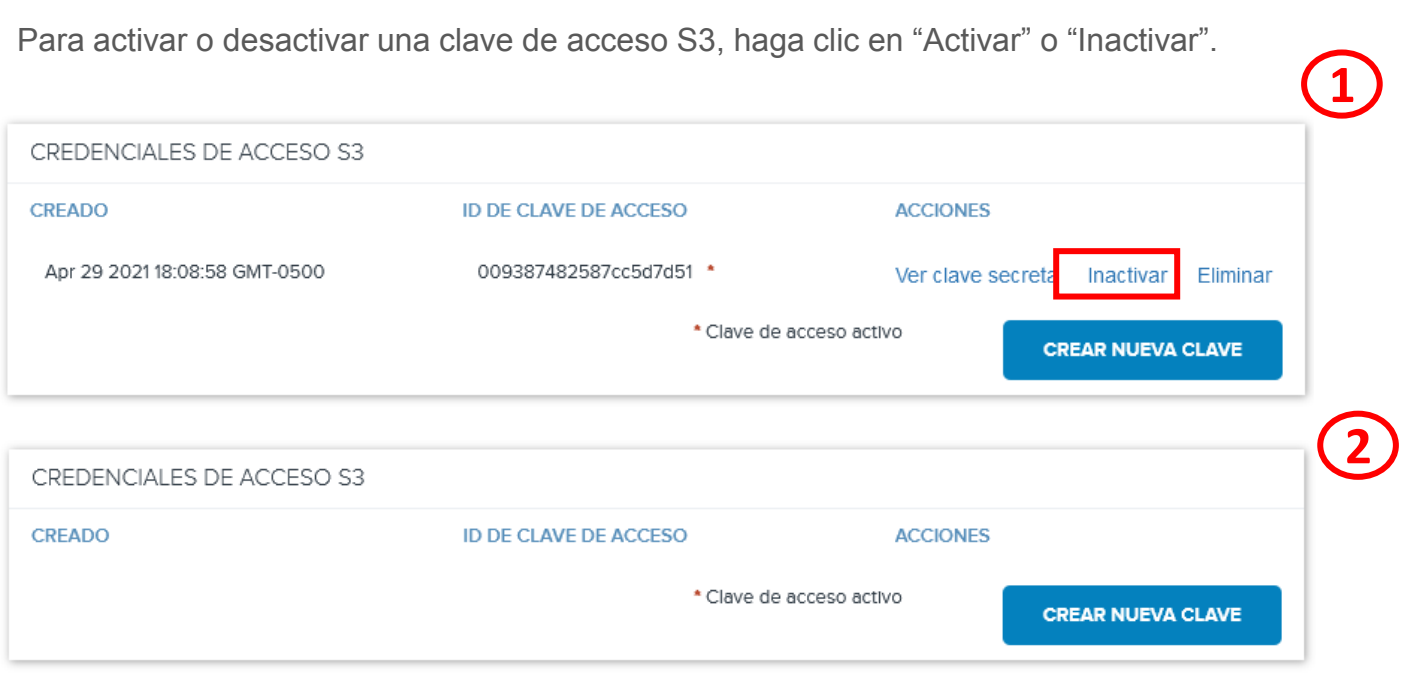

Para crear una nueva clave de acceso S3, haga clic en "CREAR NUEVA CLAVE", se mostrará un mensaje indicando que se ha generado la nueva credencial y aparecerá en el listado "CREDENCIALES DE ACCESO S3".

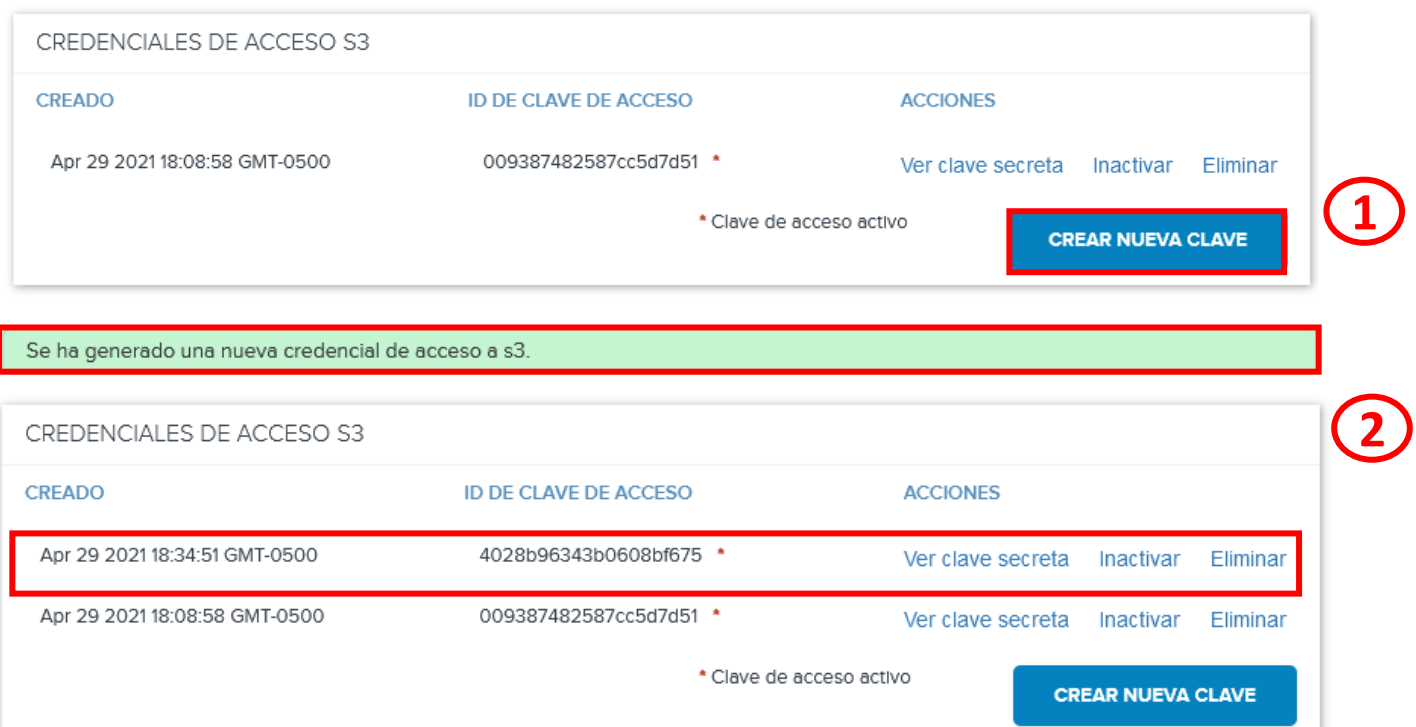

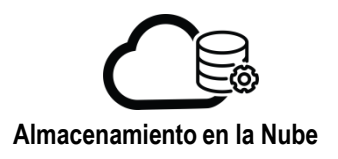

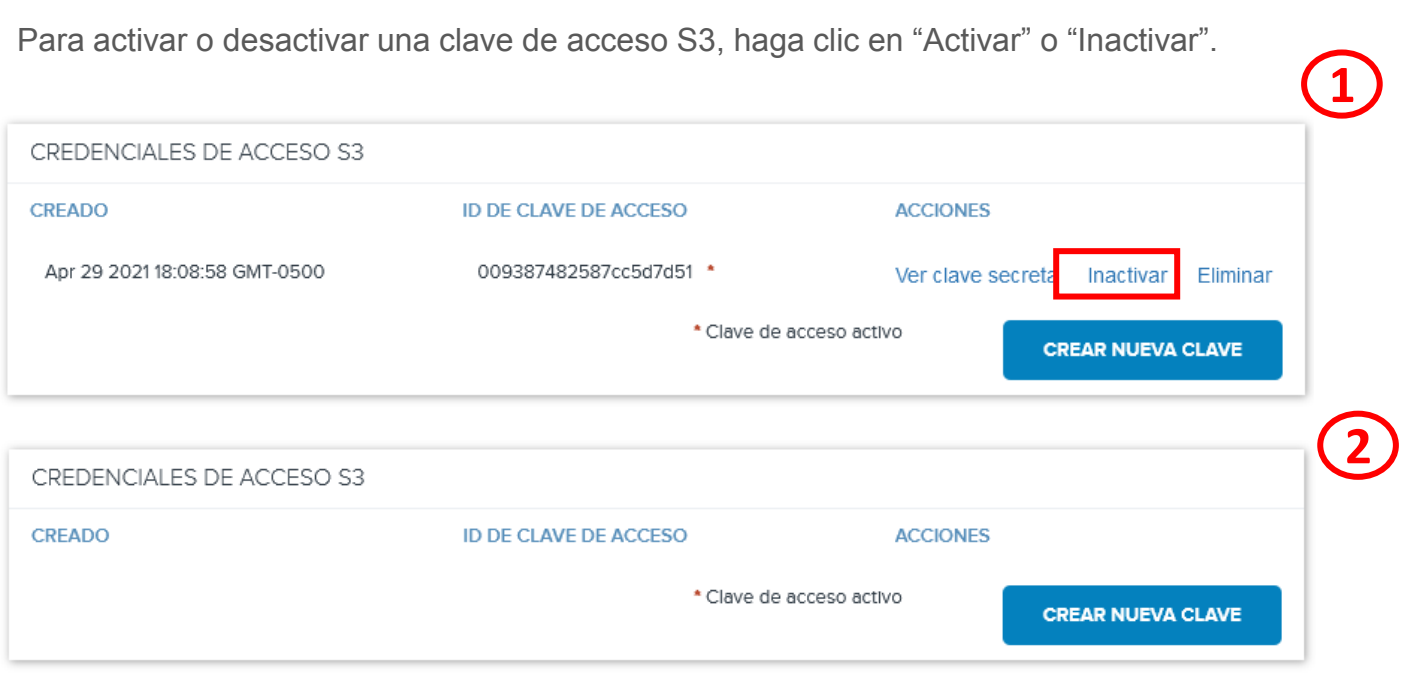

Para crear una nueva clave de acceso S3, haga clic en "CREAR NUEVA CLAVE", se mostrará un mensaje indicando que se ha generado la nueva credencial y aparecerá en el listado "CREDENCIALES DE ACCESO S3".

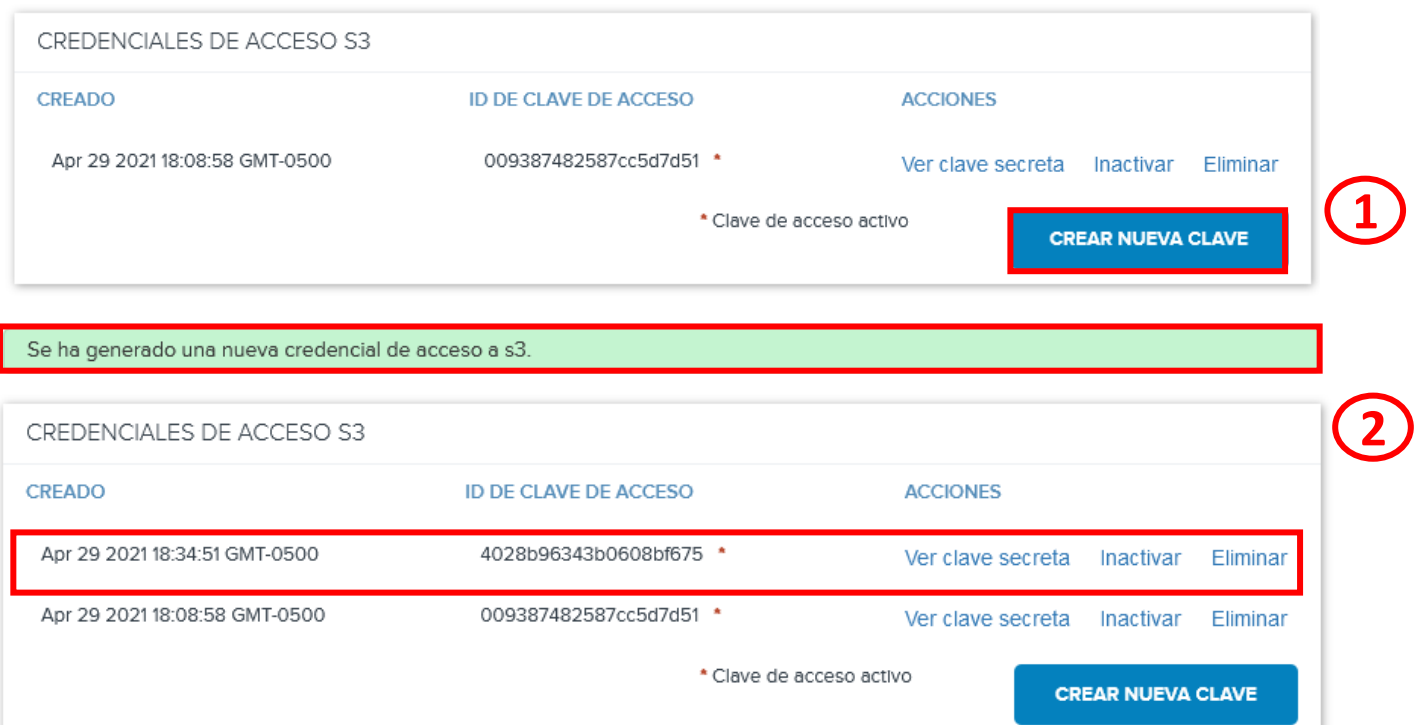

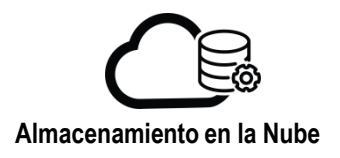

Para eliminar una clave de acceso S3, en el extremo derecho del ID de la clave de acceso que se muestra, haga clic en Eliminar. **1**

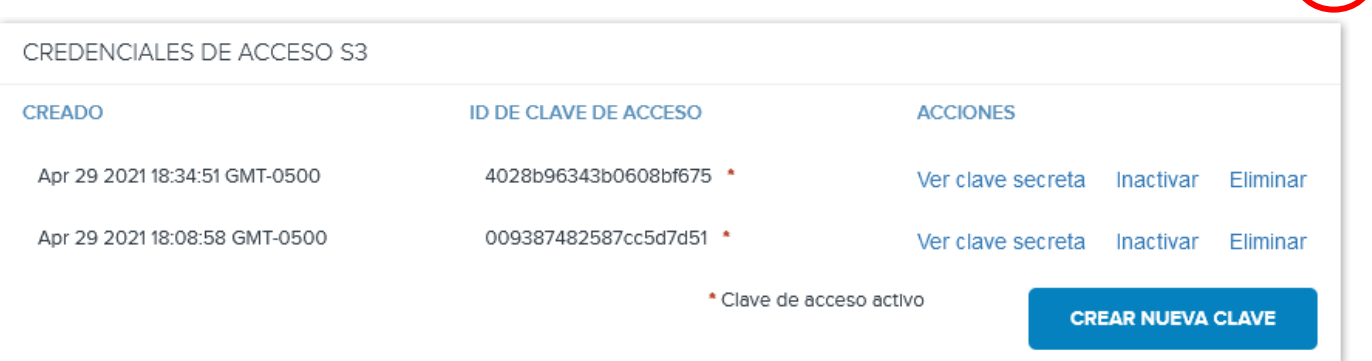

Se le pedirá que confirme que desea eliminar la clave.

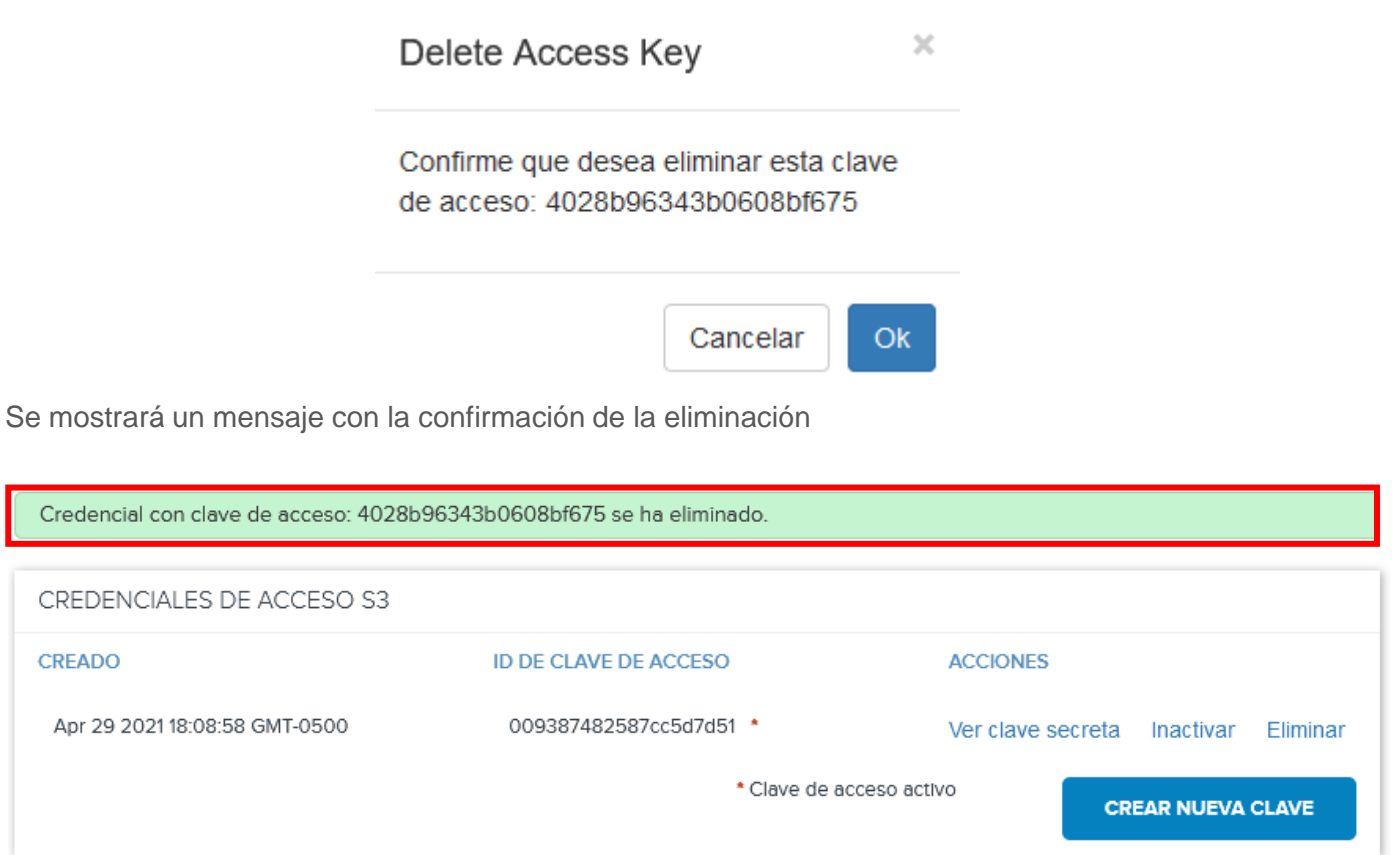

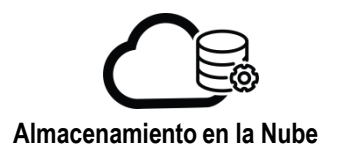

# **Establecer límites QoS a Usuarios**

Realice las ediciones que desee en los límites de QoS. Tenga en cuenta que si anula la selección de alguna casilla de verificación "Ilimitado", aparece un campo en el que puede introducir un límite numérico. Los tipos de límites de QoS admitidos se describen a continuación.

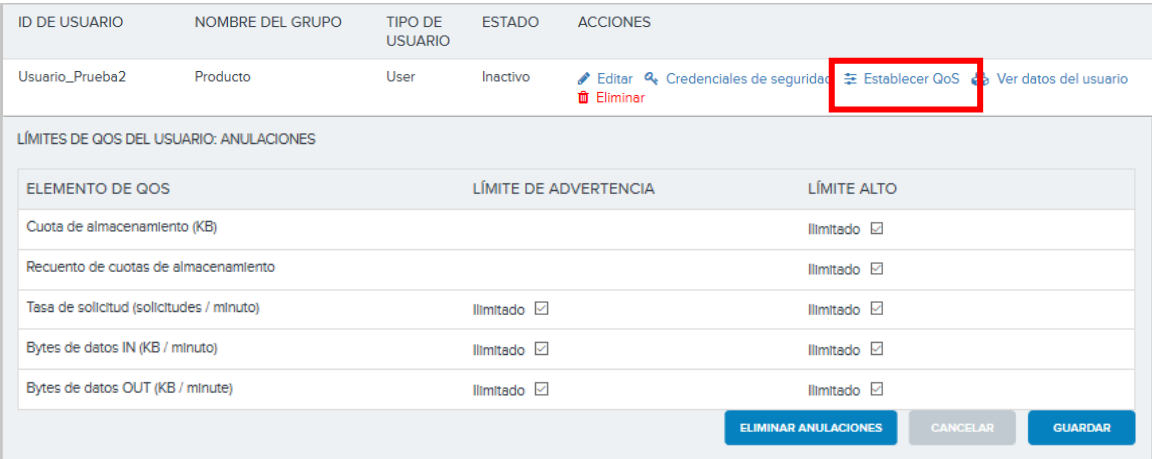

# • **Cuota de almacenamiento (KB)**

Capacidad en KB que el usuario tiene permitido almacenar, si el usuario alcanza el límite especificado no podrá cargar datos adicionales hasta que elimine alguno de sus datos.

#### • **Recuento de cuotas de almacenamiento**

Límite de objetos en el almacenamiento. Tenga en cuenta que las carpetas así como los archivos cuentan como objetos. Si el total de datos almacenados de un usuario alcanza este límite, no podrá cargar datos adicionales hasta que elimine algunos de sus datos almacenados.

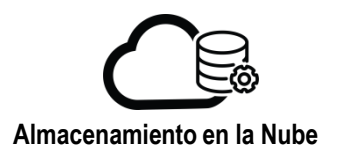

# • **Tasa de solicitud (solicitudes/minuto)**

#### **LÍMITE DE ADVERTENCIA**

Límite de advertencia de tasa de solicitudes, en cantidad de solicitudes HTTP por minuto.

Al recibir una primera solicitud HTTP de un usuario, se inicia un temporizador de 60 segundos para ese usuario. Si durante los 60 segundos el número total de solicitudes alcanza el límite de advertencia de tasa de solicitudes, se escribe un mensaje de nivel INFO en el registro de aplicaciones del servicio S3. Al final de los 60 segundos, se restablece el contador de solicitudes del usuario. Posteriormente, la siguiente solicitud que llega del usuario activa el inicio de un nuevo intervalo de 60 segundos y el proceso se repite. (Tenga en cuenta que el sistema no informa al usuario que se ha excedido el umbral de advertencia; solo escribe el mensaje de registro mencionado anteriormente).

Las solicitudes HTTP DELETE no se cuentan para los controles de tasa de solicitud.

#### **LÍMITE ALTO**

Tasa de solicitud máxima, en cantidad de solicitudes HTTP por minuto.

Al recibir la primera solicitud de un usuario, se inicia un temporizador de 60 segundos para ese usuario (el mismo temporizador descrito en "tasa de solicitud- límite de advertencia"). Si durante los 60 segundos el número de solicitudes alcanza el límite superior de la tasa de solicitudes, el sistema bloquea temporalmente todas las solicitudes del usuario. Al final de los 60 segundos, se libera el bloqueo de solicitudes y se restablece el contador de solicitudes. Posteriormente, la siguiente solicitud que llega del usuario activa el inicio de un nuevo intervalo de 60 segundos y el proceso se repite.

#### • **Bytes de datos IN (KB/Minuto)**

# **LÍMITE DE ADVERTENCIA**

Límite de advertencia de velocidad de datos entrantes, en KB por minuto.

Funciona de la misma manera que el límite de advertencia de la tasa de solicitud, excepto que lo que se cuenta durante cada intervalo cronometrado de 60 segundos son kilobytes de datos entrantes.

# **LÍMITE ALTO**

Límite superior de velocidad de datos entrantes, en KB por minuto.

Funciona de la misma manera que el límite alto de la tasa de solicitud, excepto que lo que se cuenta durante cada intervalo cronometrado de 60 segundos son kilobytes de datos entrantes. Tenga en cuenta que si un bloqueo se activa cuando se alcanza el límite alto de bytes de datos IN (KB), el bloqueo se aplica a todos los tipos de solicitud HTTP (no solo a los PUTs).

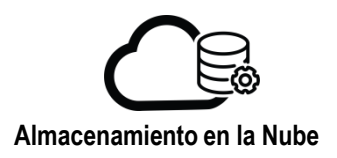

#### • **Bytes de datos OUT (KB/Minuto)**

#### **LÍMITE DE ADVERTENCIA**

Funciona de la misma manera que el límite de advertencia de la tasa de solicitud, excepto que lo que se cuenta durante cada intervalo cronometrado de 60 segundos son kilobytes de datos salientes.

#### **LÍMITE ALTO**

Límite superior de velocidad de datos salientes, en KB por minuto.

Funciona de la misma manera que el límite alto de la tasa de solicitud, excepto que lo que se cuenta durante cada intervalo cronometrado de 60 segundos son kilobytes de datos salientes. Tenga en cuenta que si un bloqueo se activa cuando se alcanza el límite alto de bytes de datos OUT (KB), el bloqueo se aplica a todos los tipos de solicitud HTTP (no solo a los GETs).

De clic en "GUARDAR" para que los cambios sean efectuados.

De clic en "ELIMINAR ANULACIONES" para eliminar el perfil de QoS del usuario. El usuario volverá al perfil QoS predeterminado

# **Ver datos del usuario**

Al dar clic en la opción "Ver datos del usuario" se abrirá la sección "Buckets/Objetos" de ese usuario y podrá trabajar con los buckets/objetos de este.

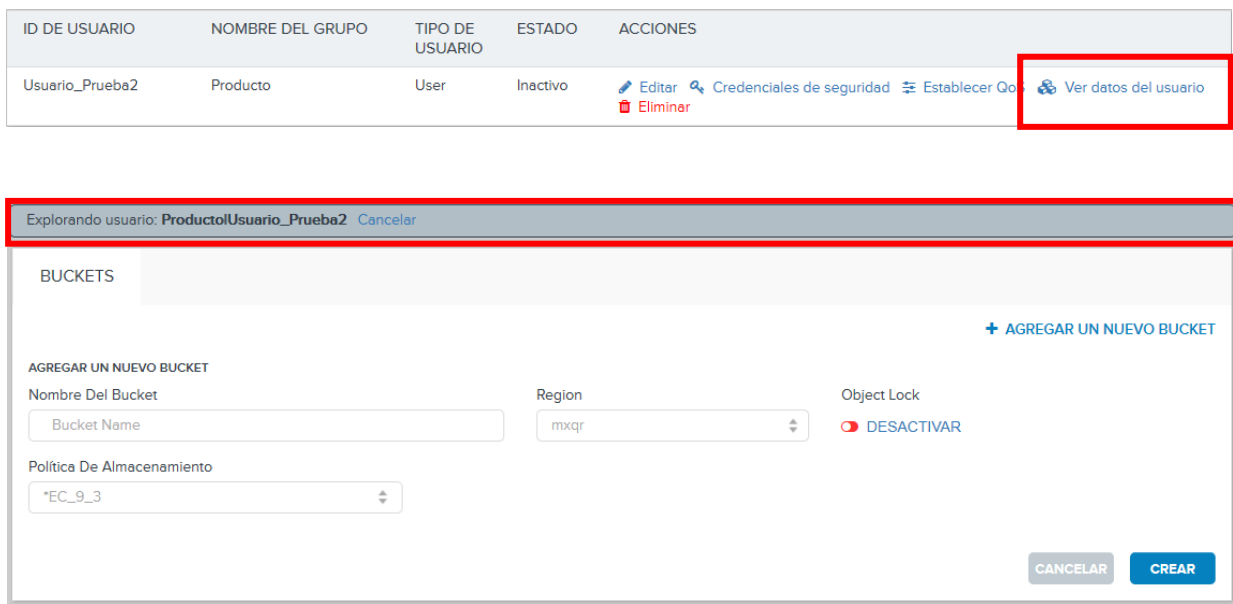

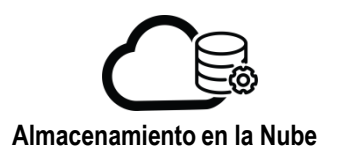

## **Eliminar usuarios**

Para eliminar un usuario seleccione la opción "Eliminar" desde la columna "ACCIONES" correspondiente a dicho usuario. De clic en "OK" para confirmar la acción.

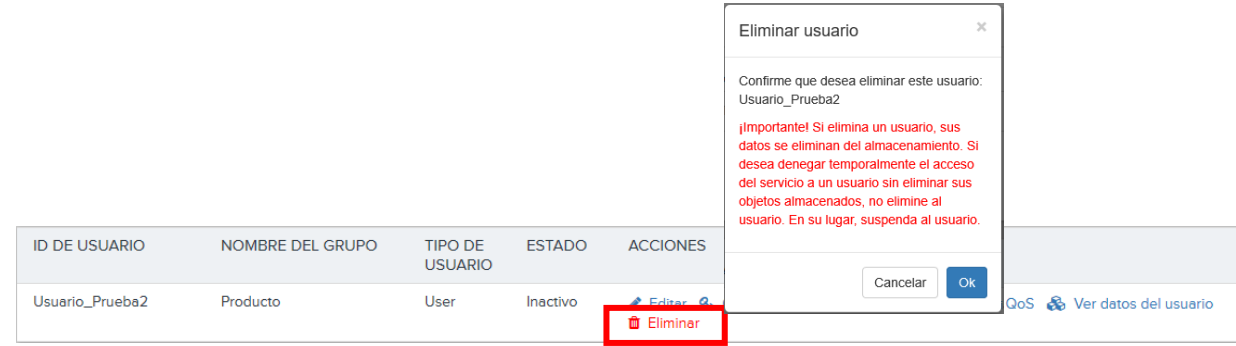

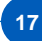